## **Texas Abuse Online Reporting Tool: Creating an Account**

When you make a report for the first time, you'll be prompted to create an account. Select Create an Account under Report as a New User.

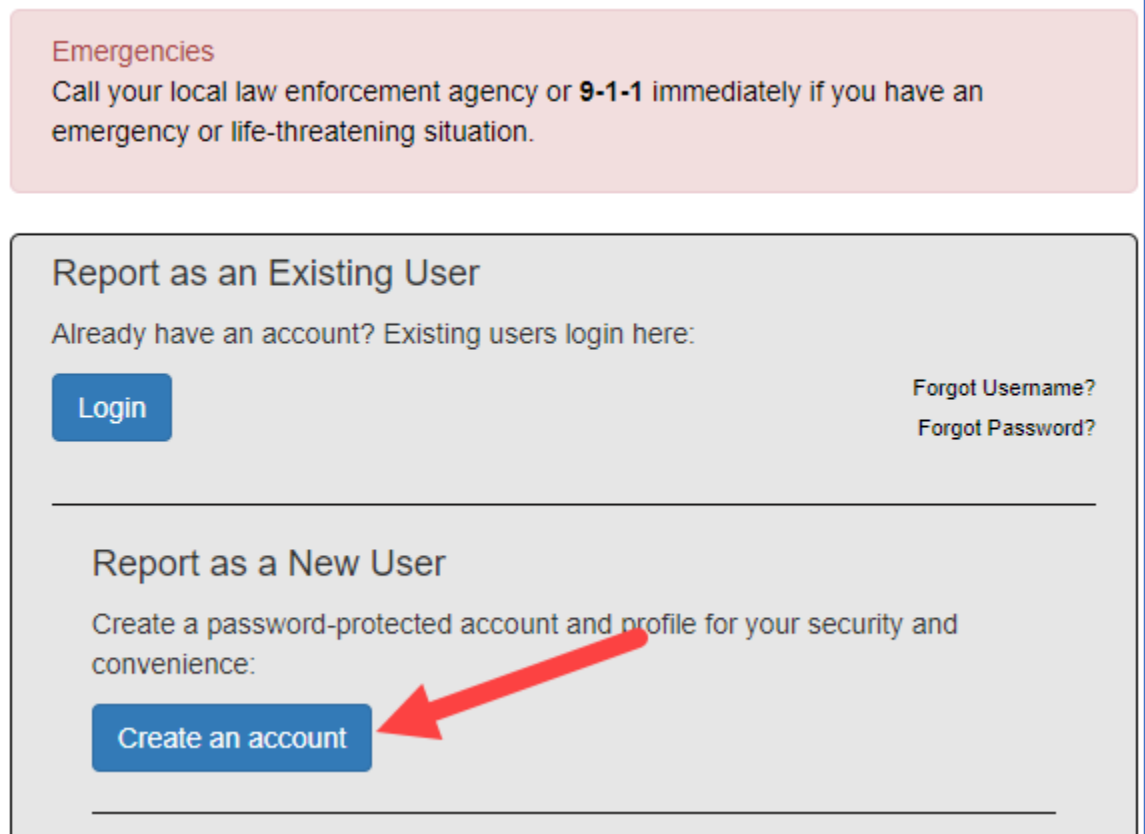

The Request Access: Citizen Registration page displays. First, you'll create a username. The username can contain uppercase and/or lowercase letters, and numbers. Numeric only usernames are not allowed. A green check mark means your username is available; and red check mark means your selected username is not available.

Fill in the required fields. Required fields are indicated by an asterisk and include username, first and last name, gender, email address, primary phone and phone type, street address, city, state, address type, place of employment, and days and times you can be reached. After filling in all required fields, you are prompted to verify you are not a robot by answering the captcha, then select **Next**.

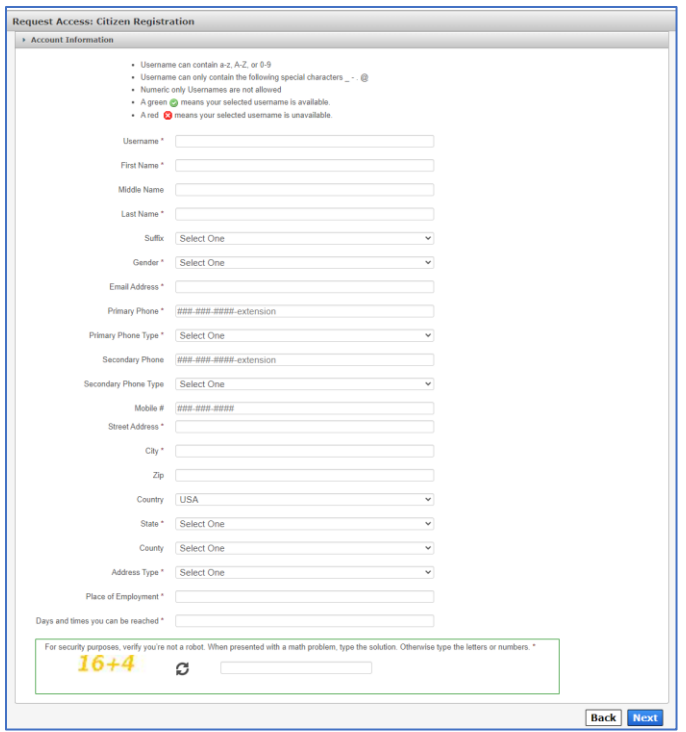

The **Citizen Registration** page displays. Select **Done**.

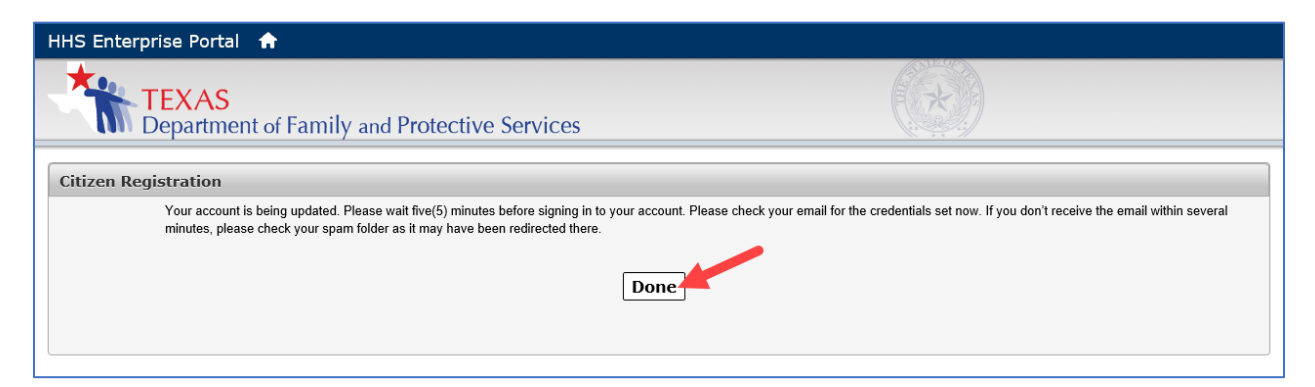

Return to the Welcome page and select **Login**.

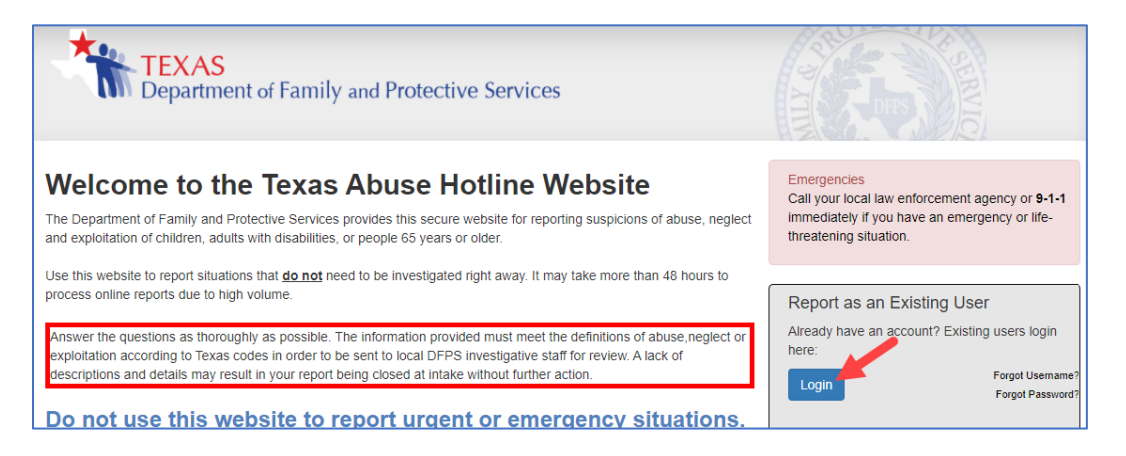

The sign in page displays. Enter your username and password, and select **Sign In**.

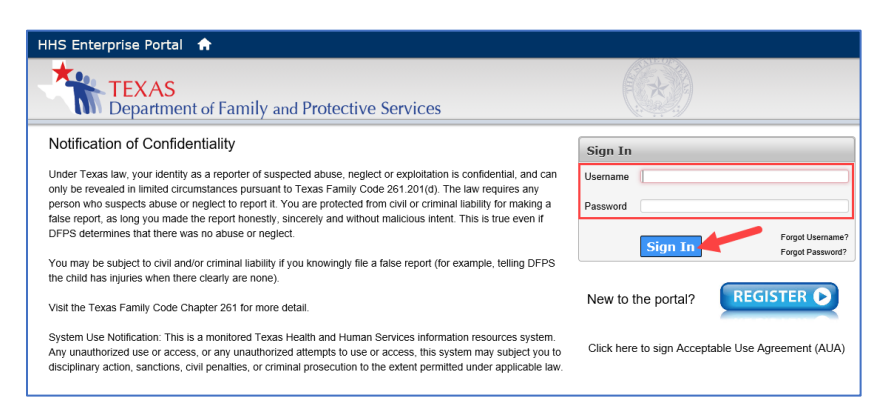

The first time you log in, you're prompted to set up three security questions. You aren't required but you encouraged to secure your account. When you've selected the questions and entered your answer, select **Next**.

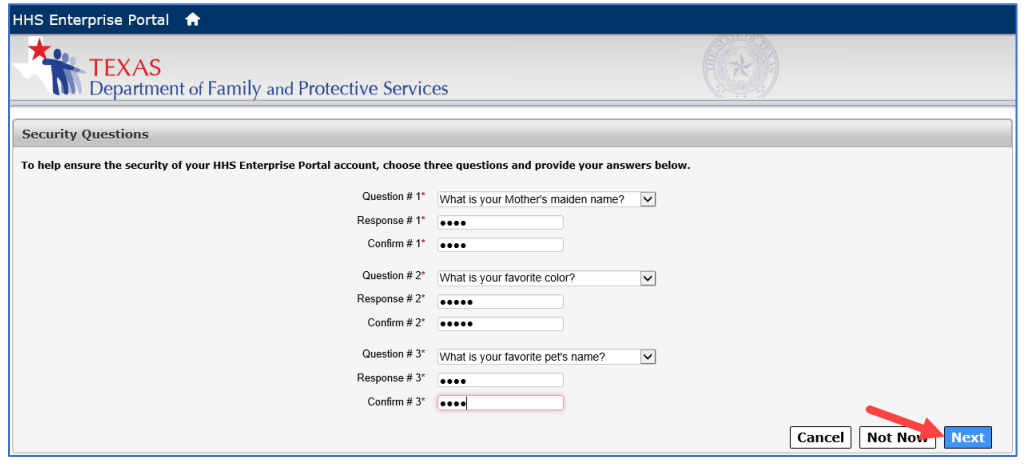

The List of Reports page displays.

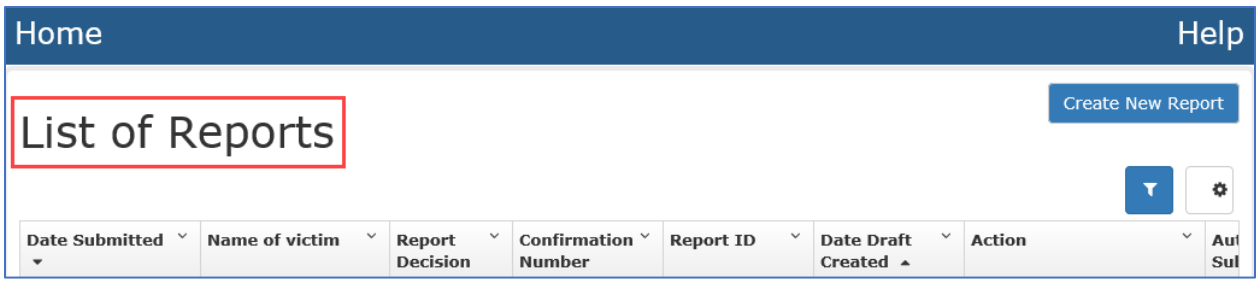